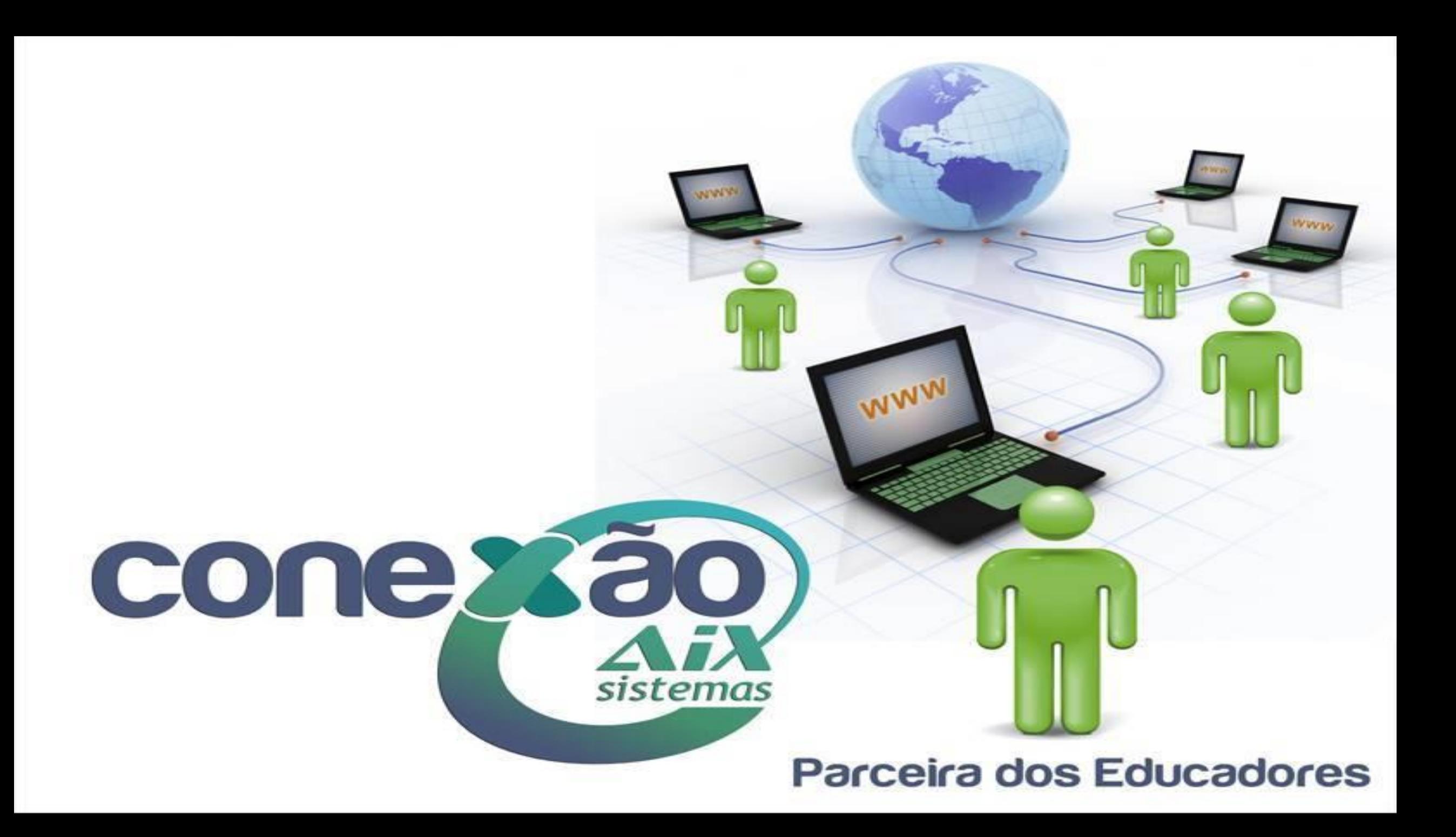

# Módulos do WebGiz

#### Portal do Aluno, Pais e Responsáveis

Rematrícula, boletim, boletos, agendamento de reuniões, acompanhamento das aulas, notas e atividades, entrega de trabalho online, agenda de aulas e avaliações;

#### Portal do Professor/Coordenador

Diário de classe eletrônico, plano de ensino, *upload* de arquivos, montagem do cronograma, ocorrências, calendário de provas, envio de mensagem para alunos, criação de avaliações e atividades;

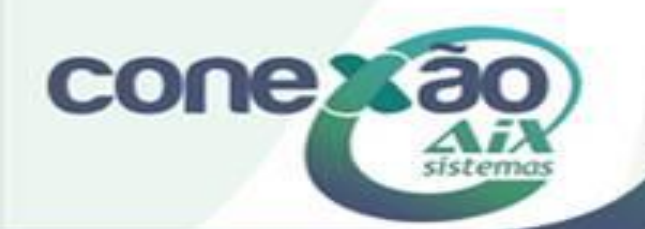

A **AIX Sistemas** também desenvolve sites e lojas virtuais que atendem as necessidades do cliente.

Caso tenha interesse em algum destes módulos ou sites, entre em contato com o nosso setor comercial:

#### **(31) 3218-7202 vendas@aix.com.br**

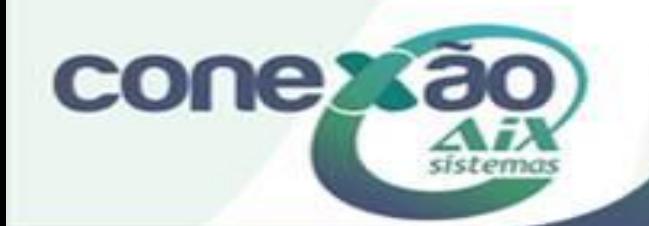

# Webgiz para Coordenadores Acadêmicos

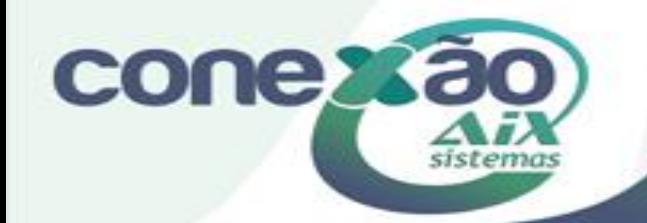

# O que é o Webgiz para Coordenadores Acadêmicos?

**O Coordenador de Curso da Instituição de Ensino, tem um ambiente de trabalho, no WebGiz Professor, diferenciando ao acessar o sistema.**

**Além de acessar todos os menus comuns ao módulo (WebGiz Professor), o mesmo consegue visualizar todos os professores que estão lotados em seu Departamento (cadastrado no Sistema Giz), com a possibilidade de alterar os dados das turmas destes.**

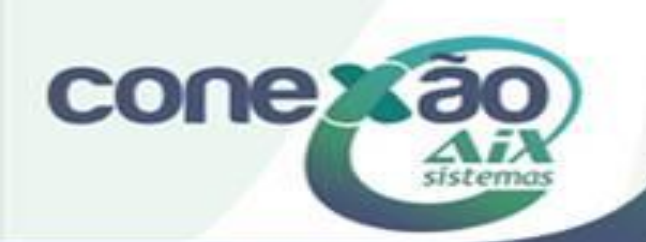

# Procedimentos

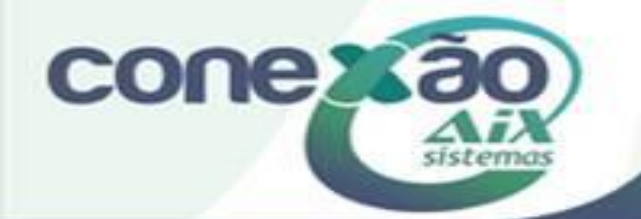

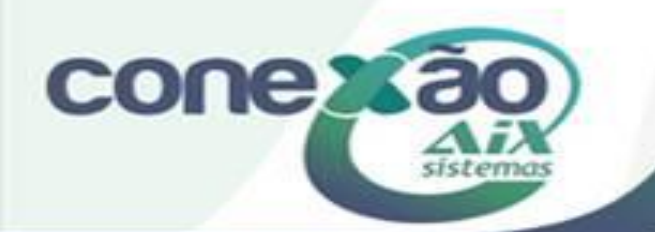

Parceira dos Educadores

## Entrar no menu segurança, usuários

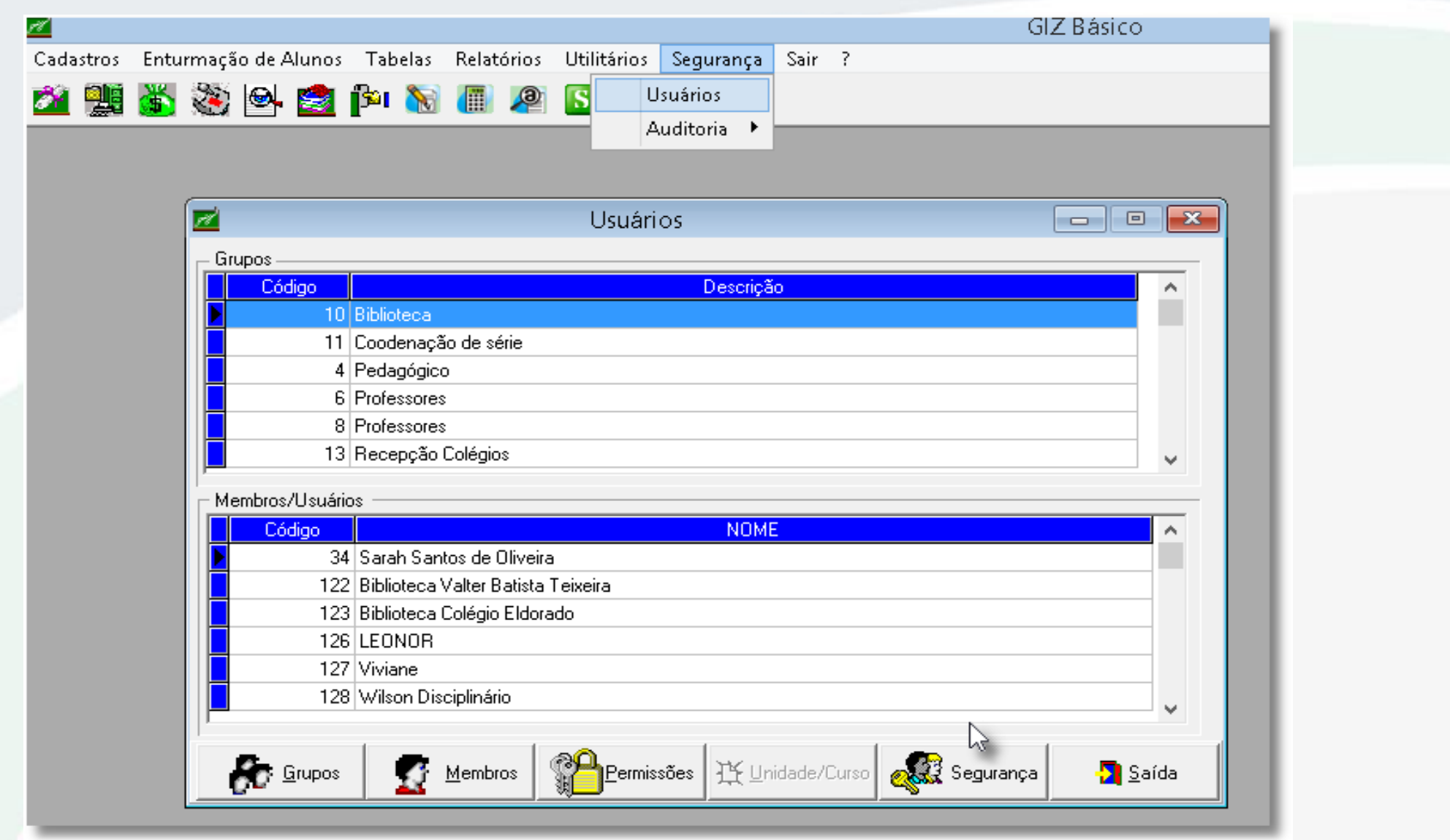

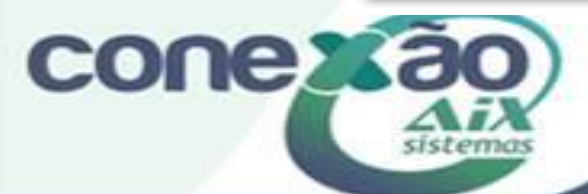

#### Primeiramente deve-se inserir um usuário que será o coordenador.

#### **Obs.: Deve-se criar um novo usuário e não usar usuários já existentes.**

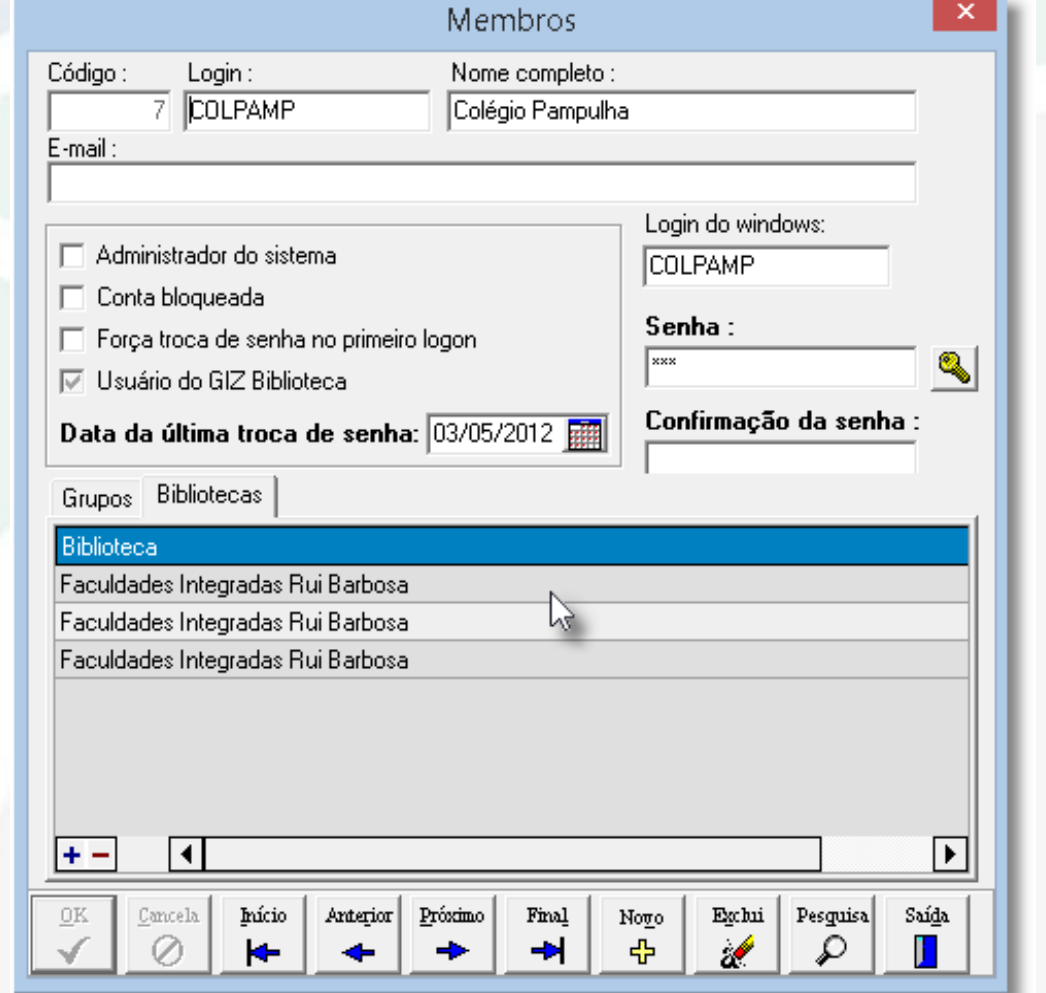

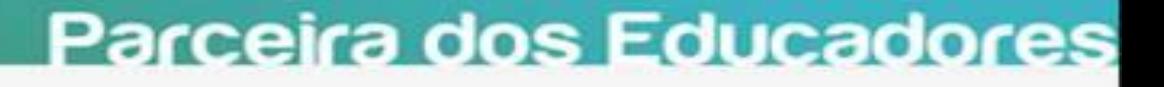

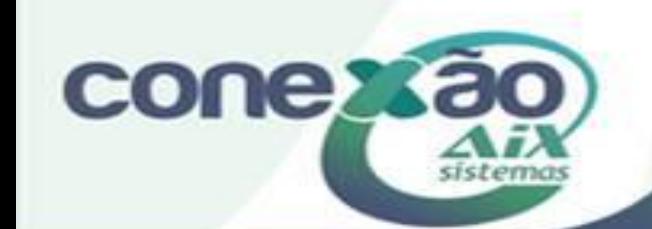

# Cadastro de permissões de Coordenador

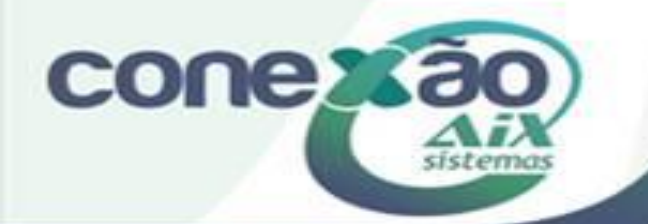

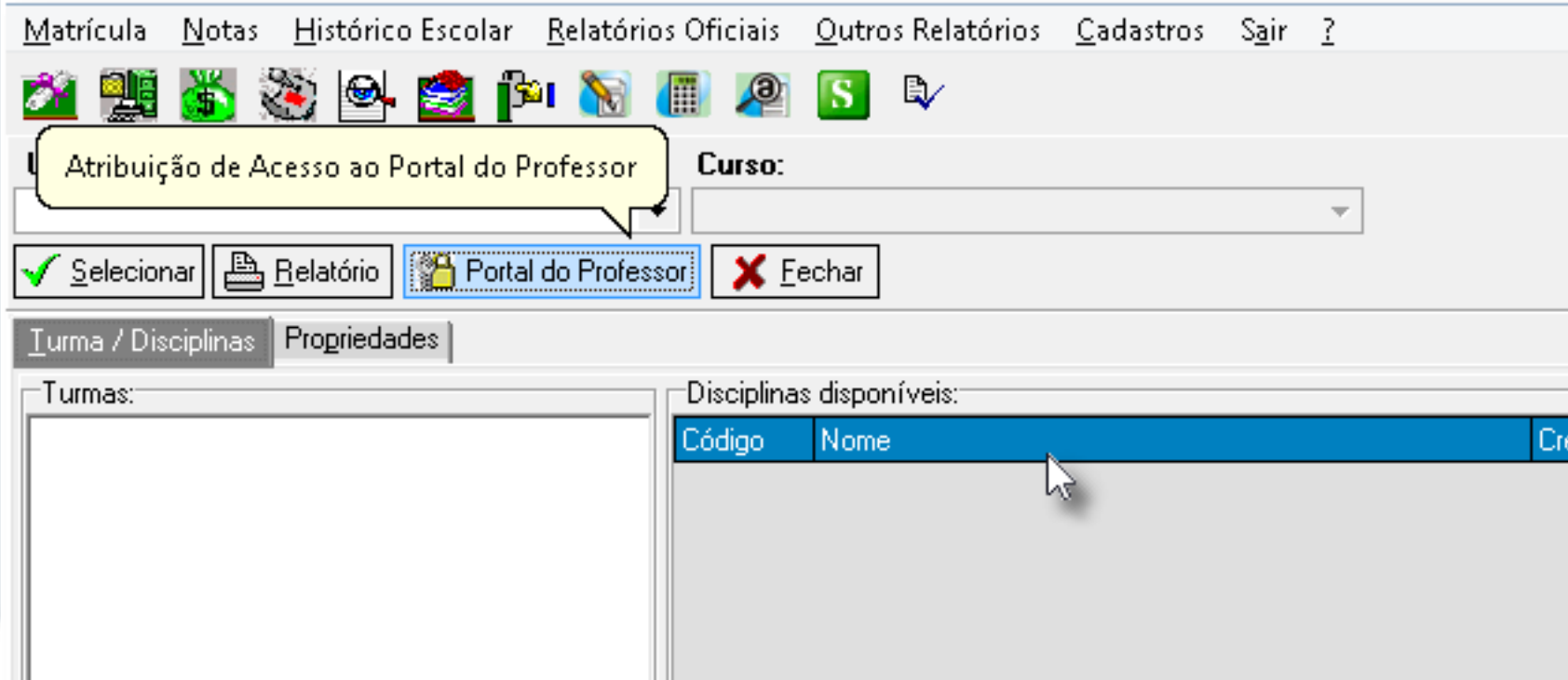

Entrar no menu de Disciplinas por professor do Giz Registro Acadêmico para conceder as permissões para o usuário criado.

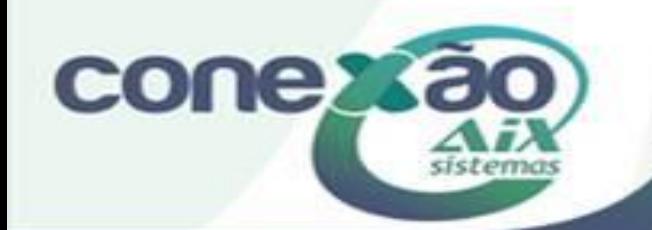

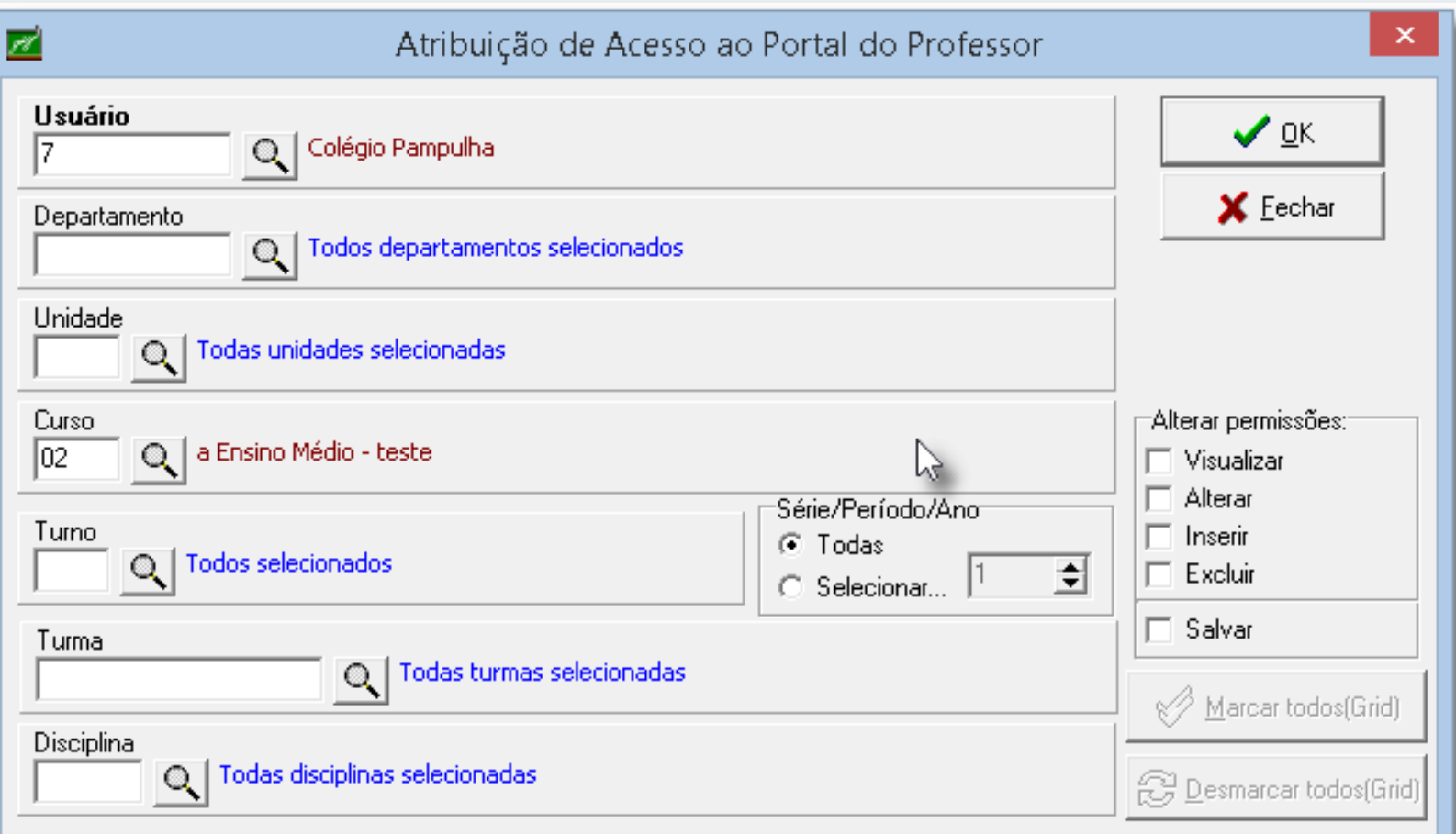

Nessa tela selecionamos o **Usuário** e também fazer o filtro para selecionar quais turmas ou cursos o usuário será coordenador, no exemplo ao lado será cadastrado como coordenador do curso de Ensino Médio para todas turmas.

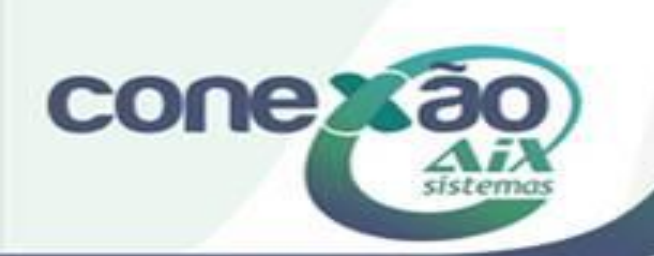

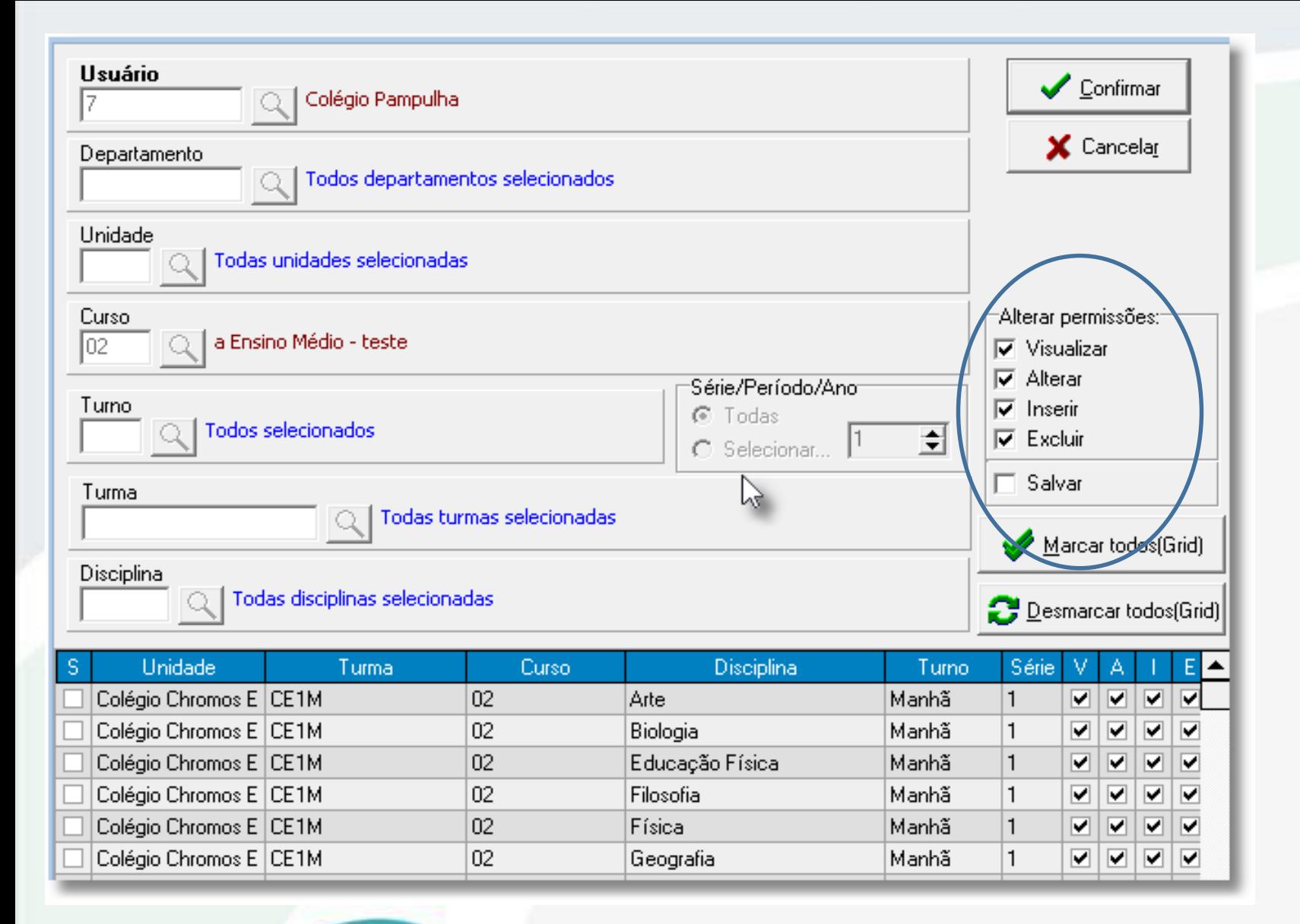

**COUGRS** 

sistemas

Na parte inferior da tela iremos fazer a seleção de quais turmas e respectivas permissões delas.

Existem no lado direito da tela menus que auxiliam na marcação destes campos para definir a permissão e após e isso é so clicar em confirmar para salvar a alteração.

# Configuração de permissões Portal do Coordenador

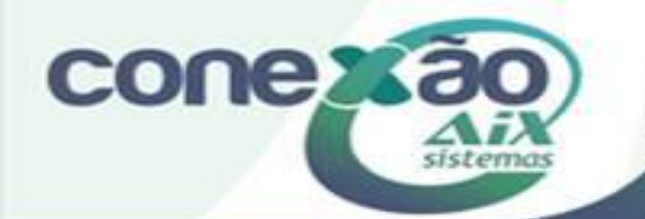

Entrar como Administrador do Webgiz.

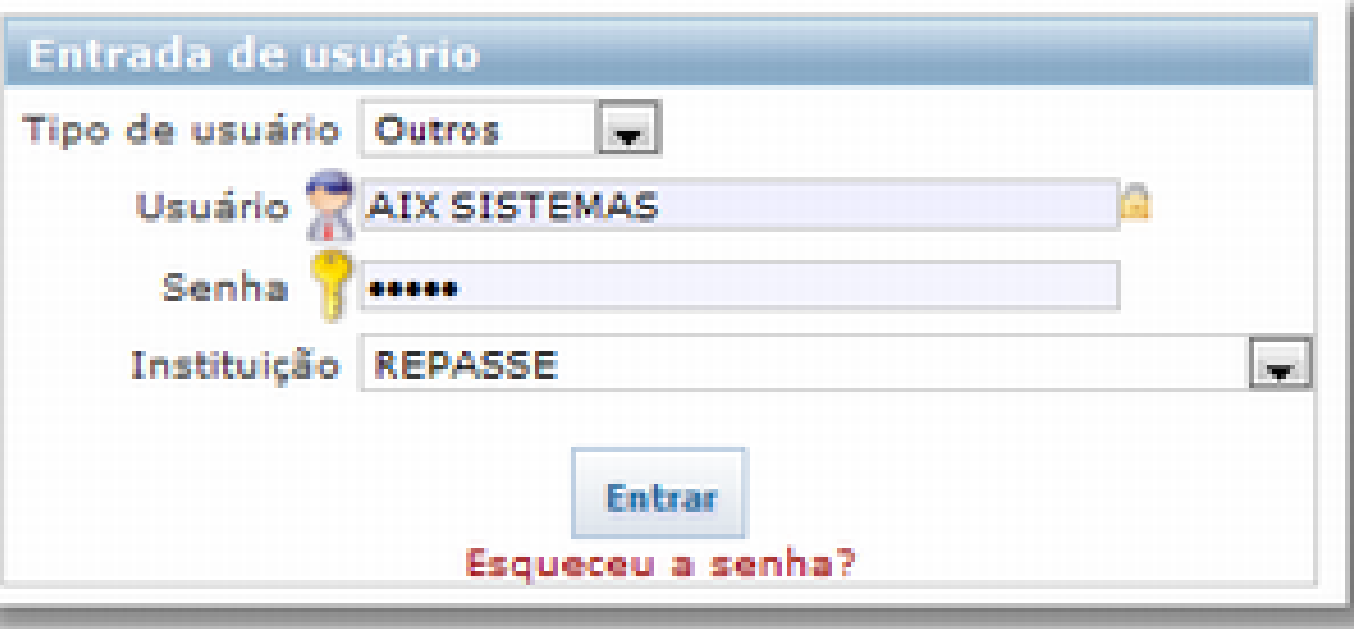

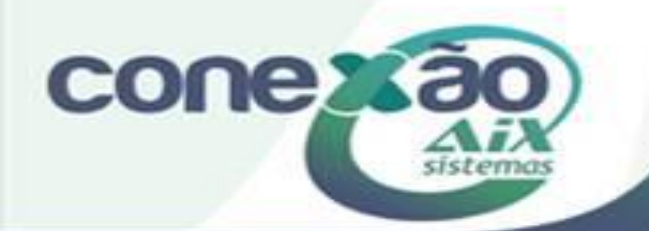

#### •Em Configurações, acessar a opção para configurar os papéis.

Cadastro d

#### - ] Configurações

- Configurações
- Log de Acessos
- Comunicações
- Tipo de Atividades
- Funcionalidades

#### - Papéis

- Papel/Pessoa
- Agenda
- Disponibilidade Agenda
- Tipo Agenda
- Relatório de Agendamento
- Tipo Requerimento
- Situação
- Documentos
- Setores/Orgãos
- Parâmetros
- Pendências
- Realizar Requerimento
- Consulta de Requerimento
- Etiqueta
- Relatórios
- Andamentos
- Tipo de Requerimento do Curso
- Cadastro de Remessa
- Consulta de Remessa
- Andamento de Remessa
- Cadastro de Formas de Envio
- Alterar Senha

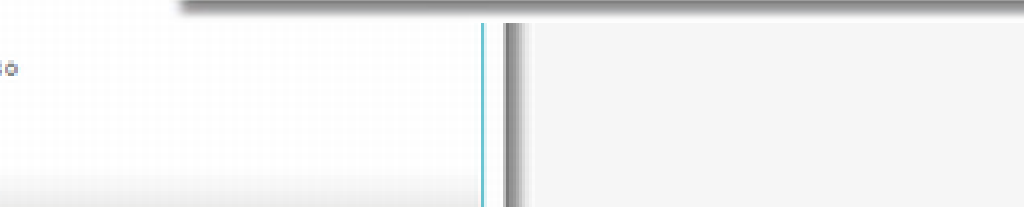

**conexão** sister Após salvar o Papel, pesquisá-lo para definir quais as funcionalidades que terá acesso.

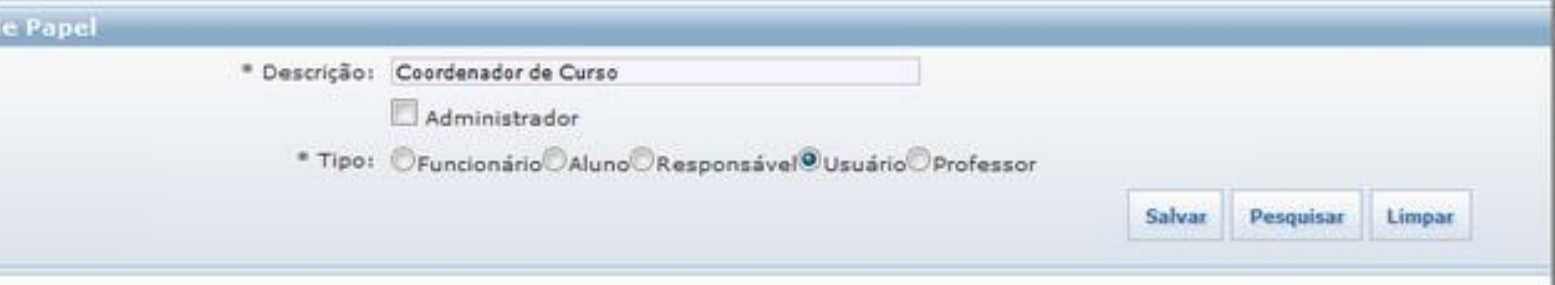

Após salvar o Papel, pesquisá-lo para definir quais as funcionalidades que terá acesso.

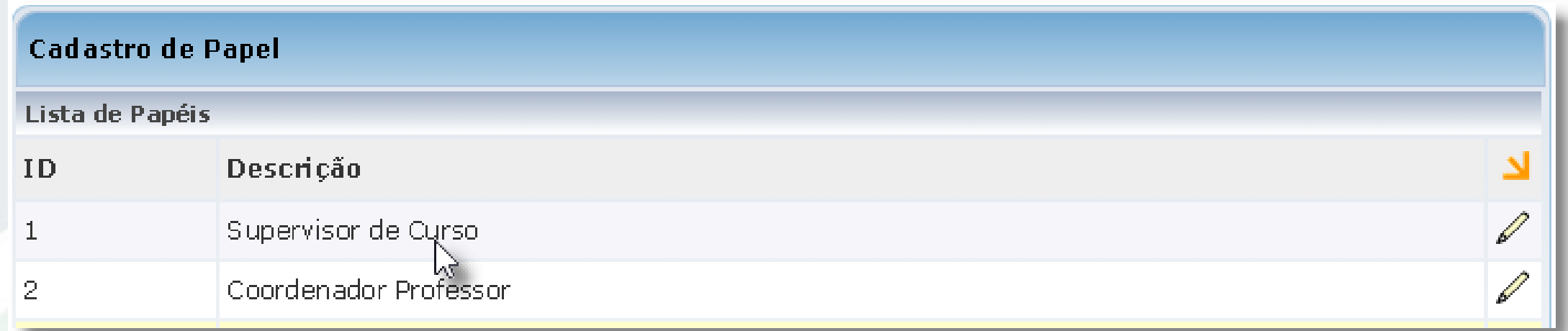

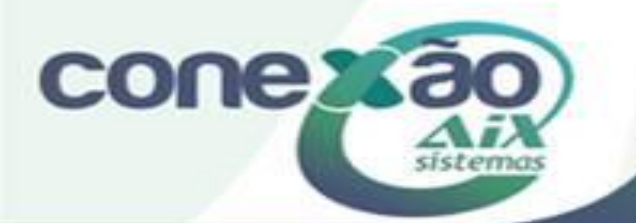

#### •Em permissão papel, definir o que terá acesso para cada perfil.

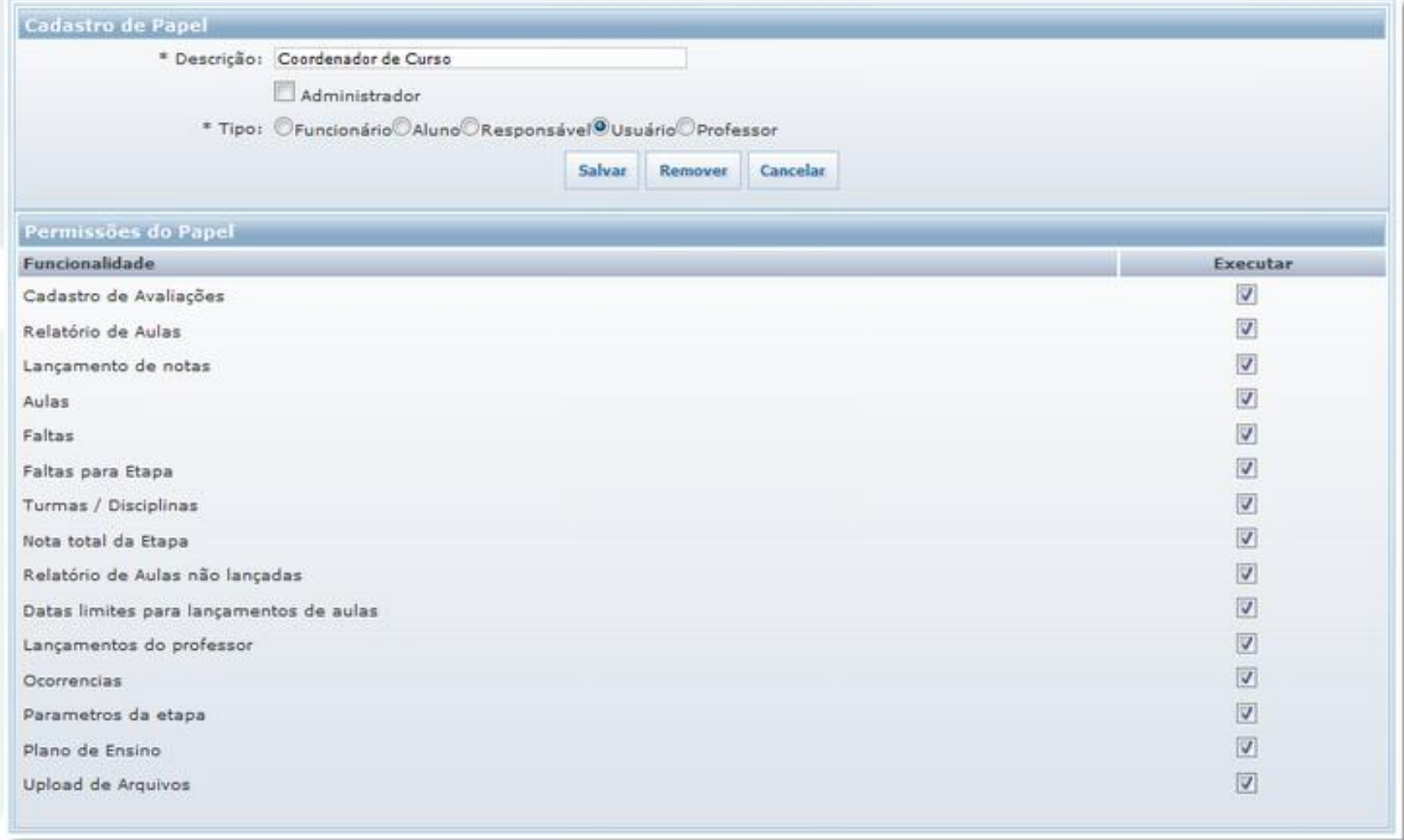

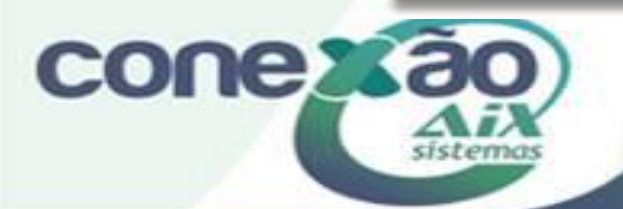

· Ir na opção PAPEL/PESSOA, e definir, por usuário, qual o papel que terá.

#### - ] Configurações

- Configurações
- Log de Acessos
- Comunicações
- Tipo de Atividades
- Funcionalidades
- Papéis

#### - Papel/Pessoa

- Agenda
- Disponibilidade Agenda
- Tipo Agenda
- Relatório de Agendamento
- Tipo Requerimento
- Situação
- Documentos
- Setores/Orgãos
- Parâmetros
- Pendências
- Realizar Requerimento
- Consulta de Requerimento
- Etiqueta
- Relatórios
- Andamentos
- Tipo de Requerimento do Curso
- Cadastro de Remessa
- Consulta de Remessa
- Andamento de Remessa
- Cadastro de Formas de Fovio
- Alterar Senha

#### •Procurar o usuário para vincular o papel(permissão já criado).

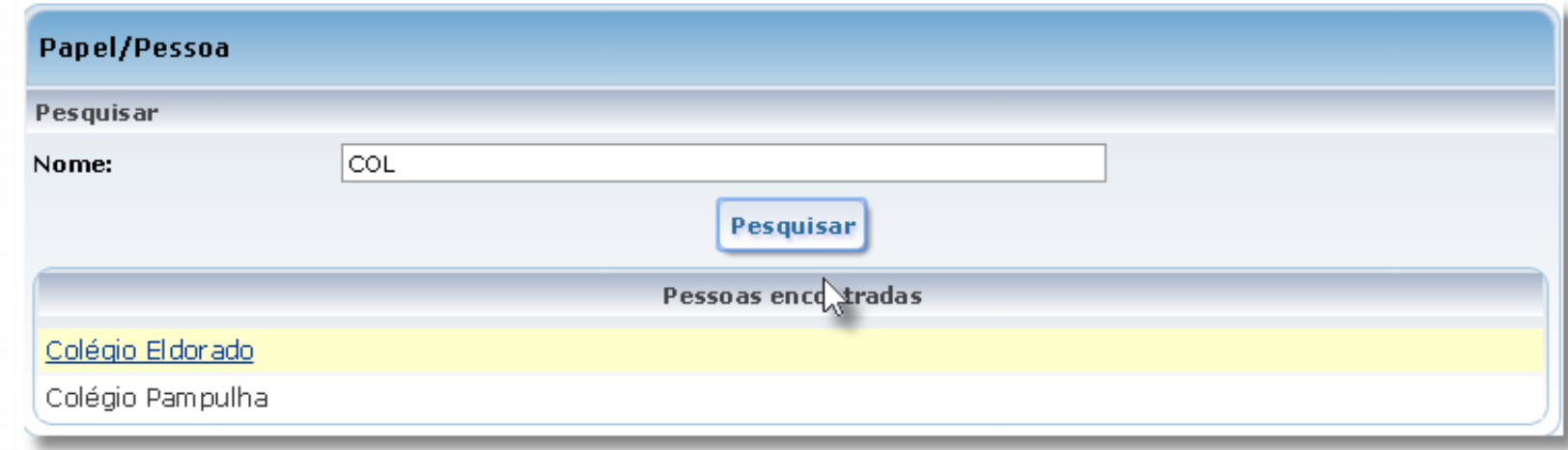

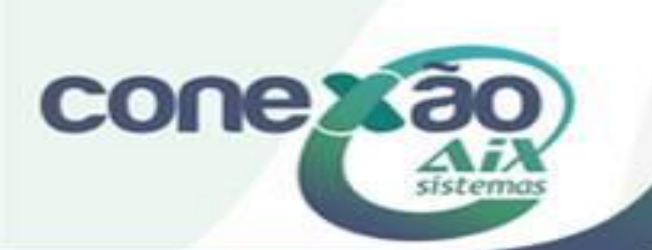

•Após clicar no usuário pesquisado associar o papel(permissão) criado e salvar.

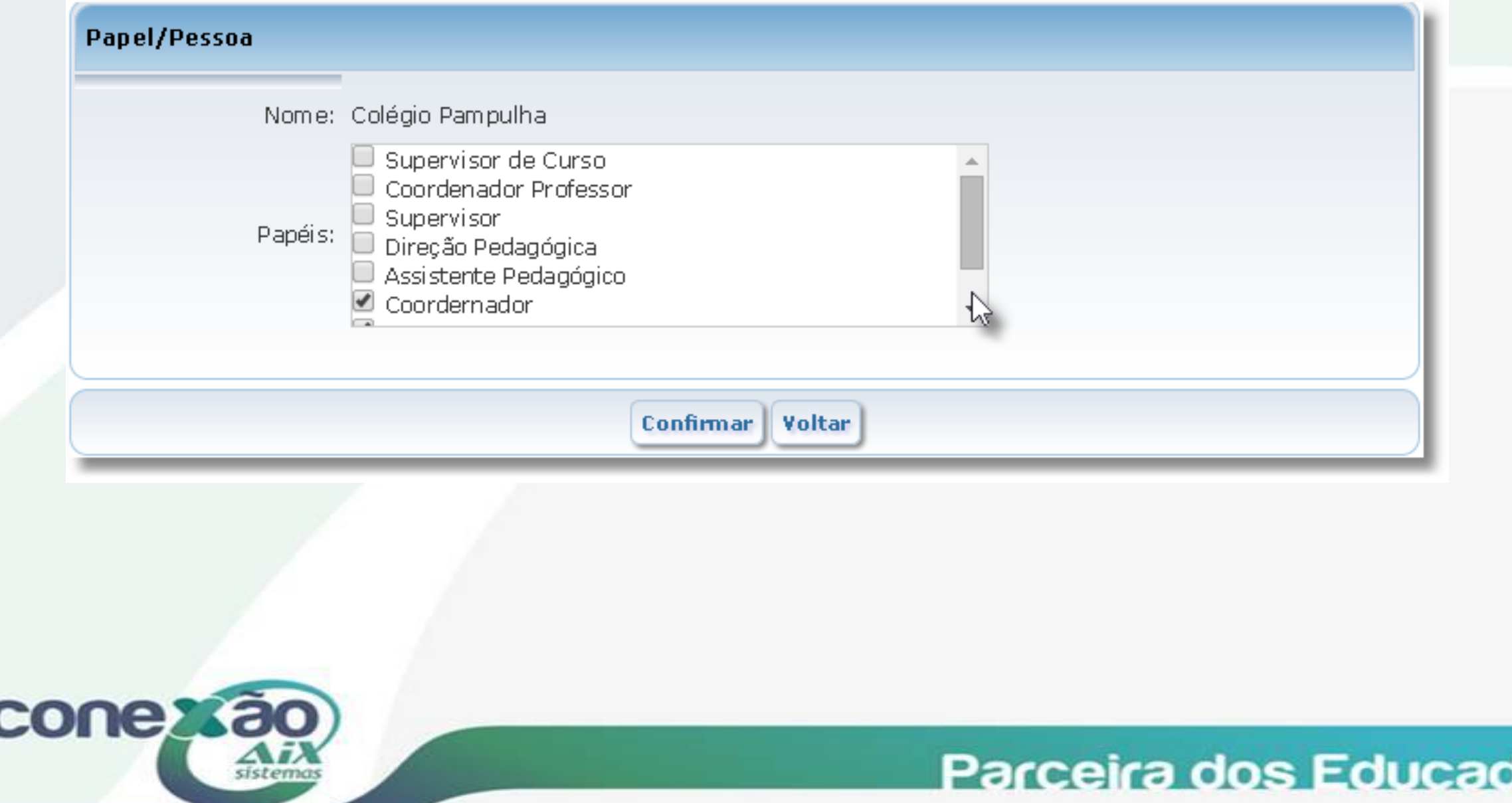

as

# Portal do Coordenador

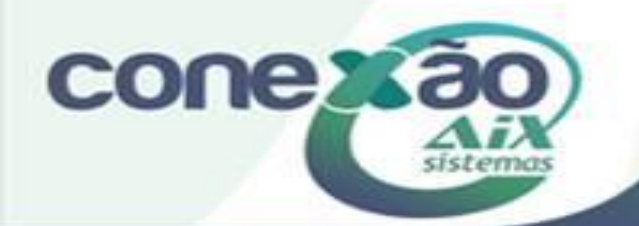

Acessar o webgiz e logar com usuário criado no giz com o tipo de usuário 'Outros' e entrar.

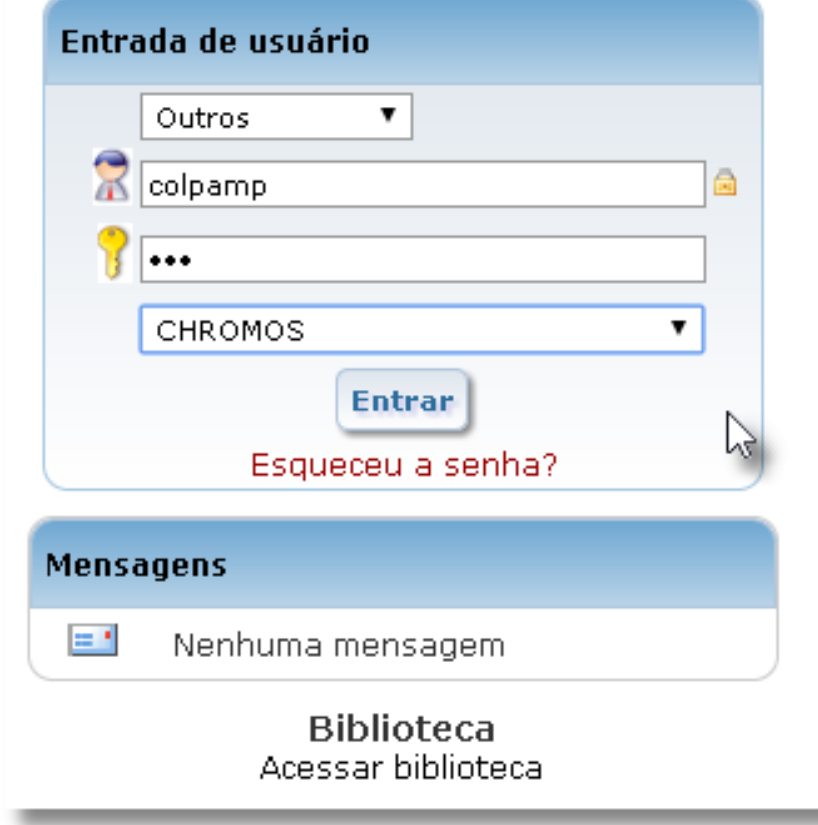

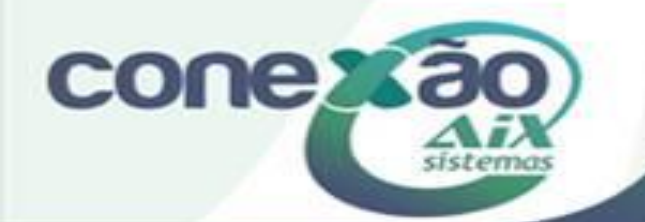

#### colpamp - Colégio Pampulha

#### [+] Dados Pessoais

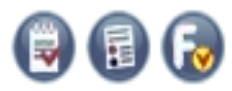

#### [ + ] Acadêmico

#### [ - ] Coordenação

- Relatório de Aulas
- Relatório de Aulas Não Lançadas
- Limites de Lançamentos
- Lançamentos do Portal Professor
- Ocorrências comportamentais

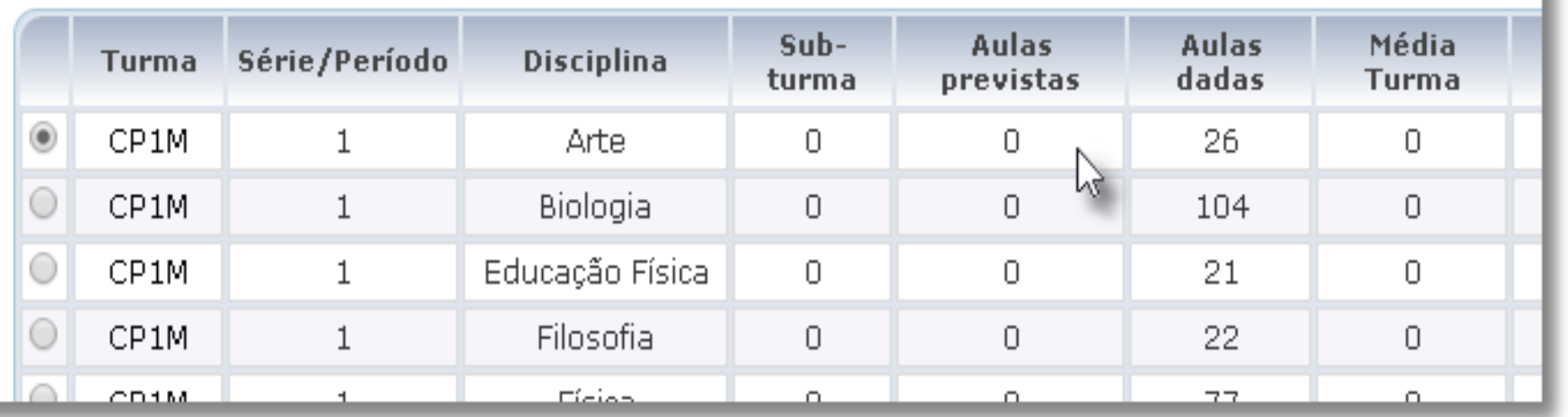

Ao logar o Coordenador terá os mesmo acessos que um professor na área acadêmica, para todas as turmas selecionadas dentro do Giz pelas permissões, e também será exibido um menu especifico de coordenação.

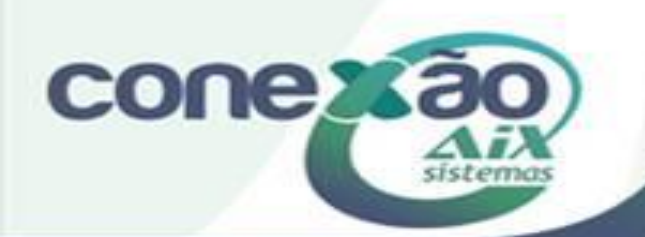

### Relatório de Aulas

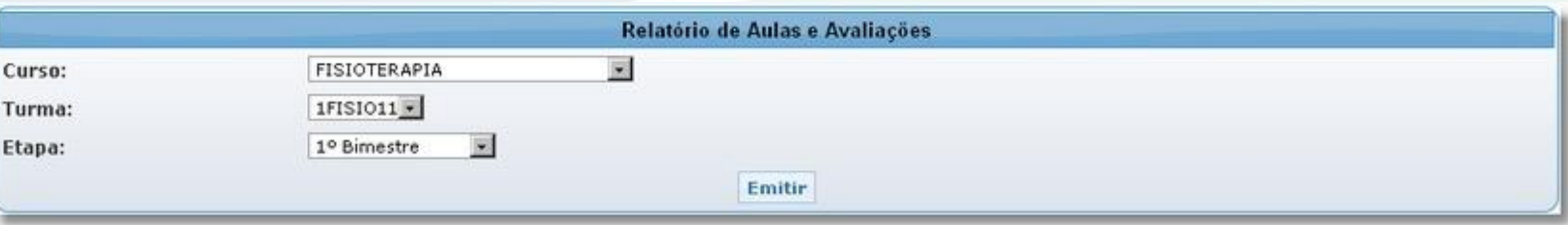

Aqui você realiza a emissão do **Relatório de quantidade de aulas e avaliações lançadas** de todos os cursos.

Selecione o **Curso**, **Turma** e **Etapa**.

Clique em **Emitir** para visualizar o relatório.

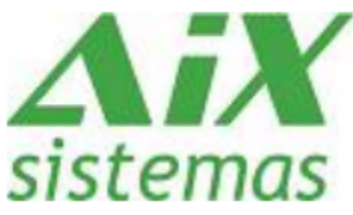

#### Colégio Chromos Eldorado

Instituto Educacional Eldorado Ltda. Av. João César de Oliveira, 2477 - Eldorado Contagem - MG -3352-6767

Relatório de quantidade de aulas e avaliações lançadas

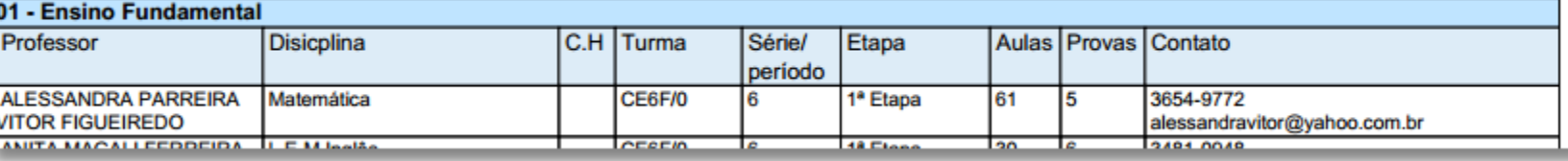

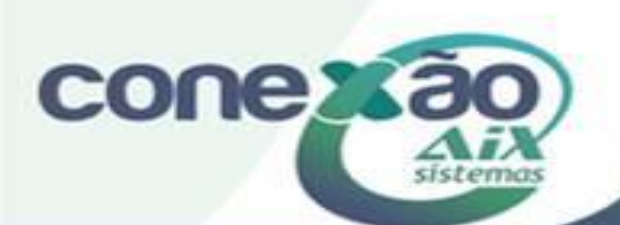

#### Limites de Lançamentos

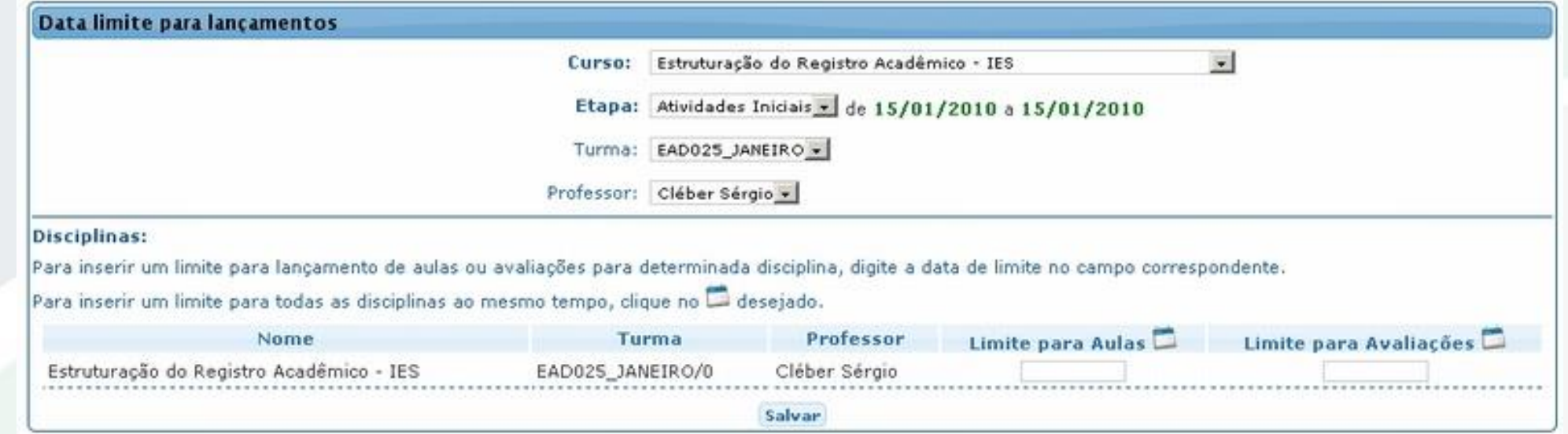

Aqui você realiza o cadastro de *datas limites* para cada professor digitar *Faltas e Notas de avaliações* para os alunos.

Para inserir uma data limite para lançamento de *Aulas* ou *Avaliações* para determinada disciplina, você deve digitar a data limite no campo correspondente.

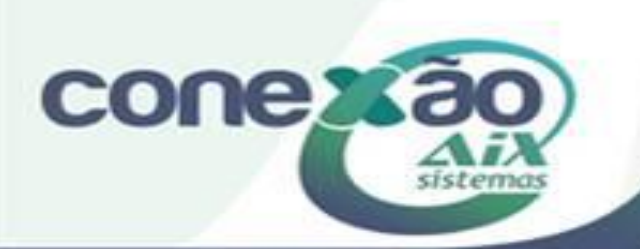

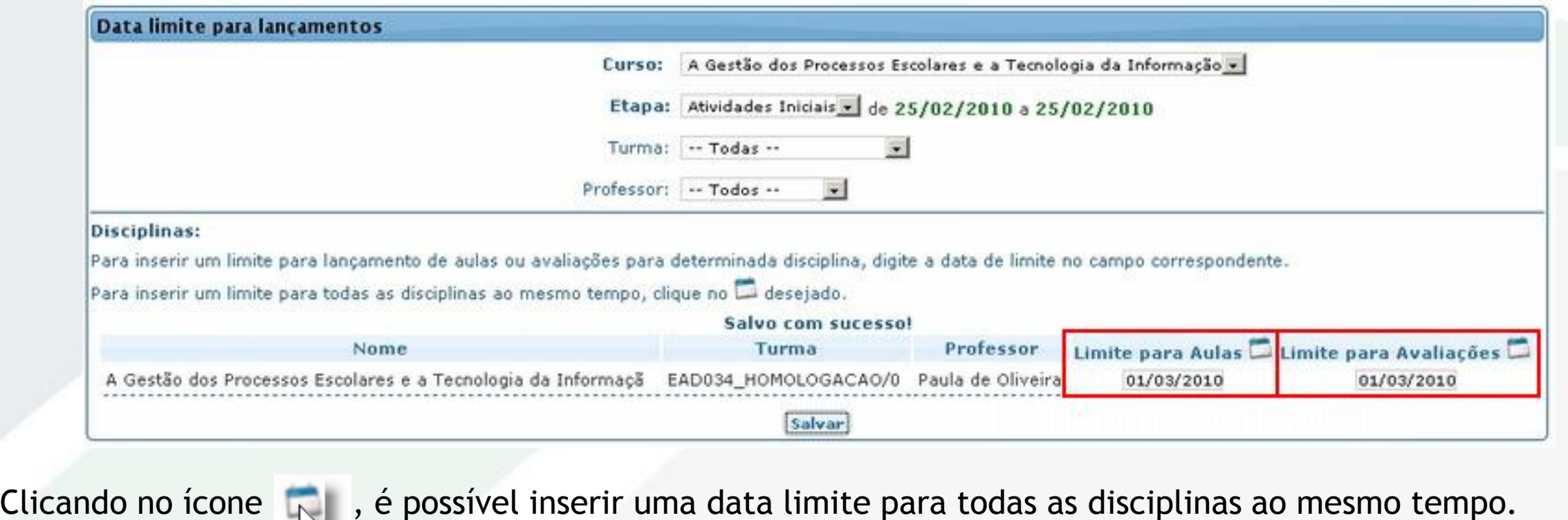

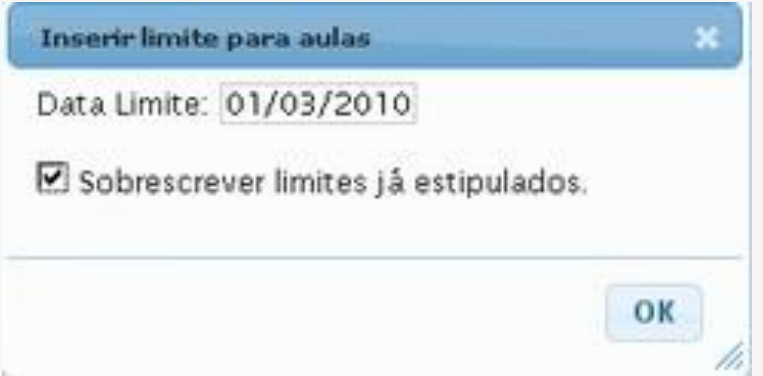

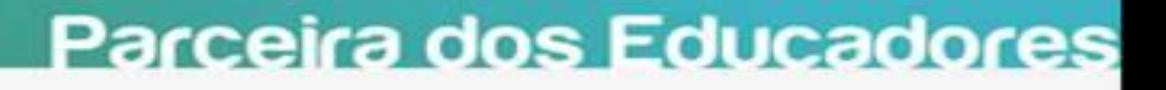

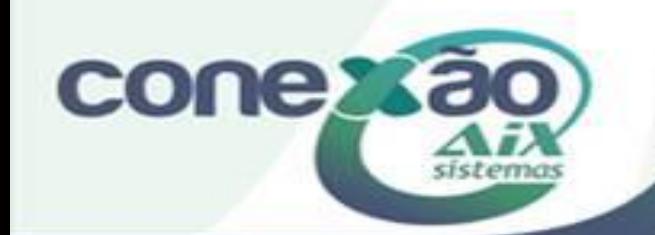

### Relatório de Aulas e Avaliações não lançadas

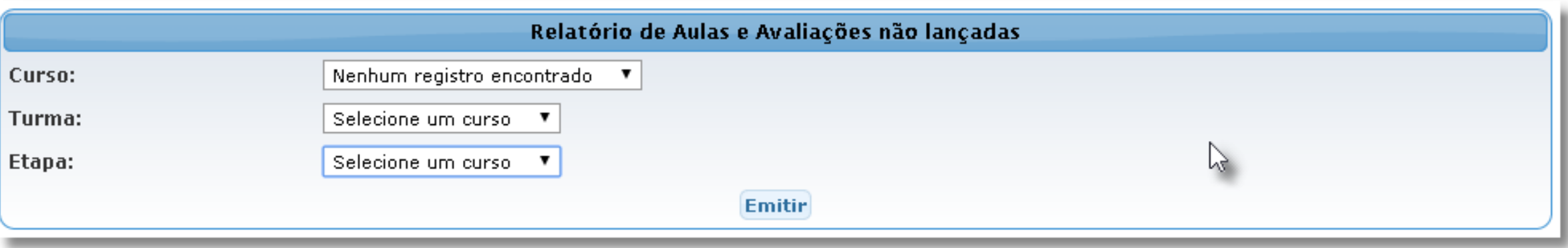

Nesta tela o sistema verifica as avaliações cadastradas que não tiveram notas lançadas, da mesma maneira das aulas que não foram lançadas faltas.

Basta realizar a seleção Curso, Turma e Etapa para listar os resultados.

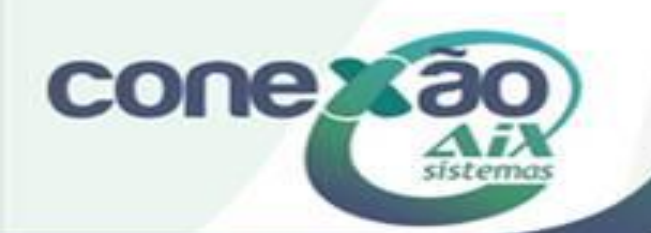

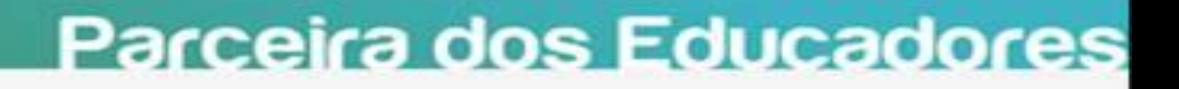

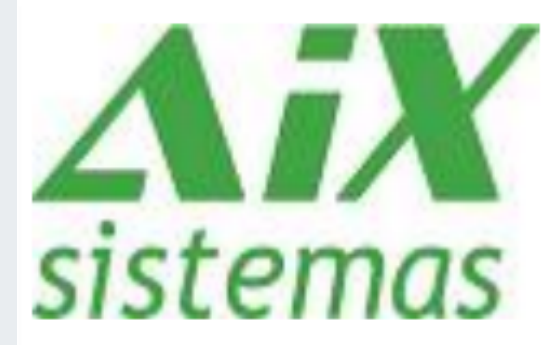

## Colégio Chromos Eldorado

Instituto Educacional Eldorado Ltda. Av. João César de Oliveira, 2477 - Eldorado Contagem - MG -3352-6767

Relatório de aulas e avaliações não lançadas

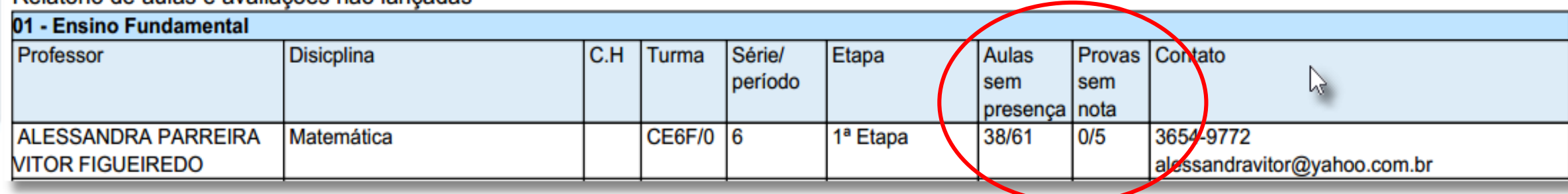

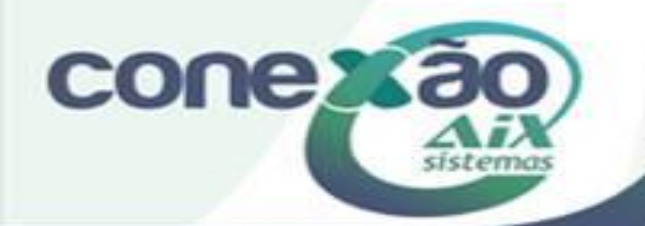

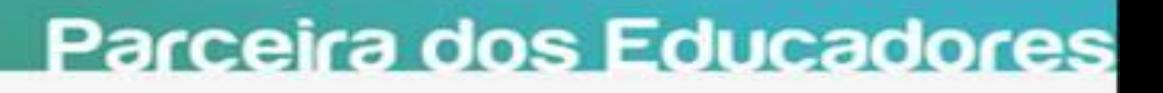

### Lançamentos do Portal do professor

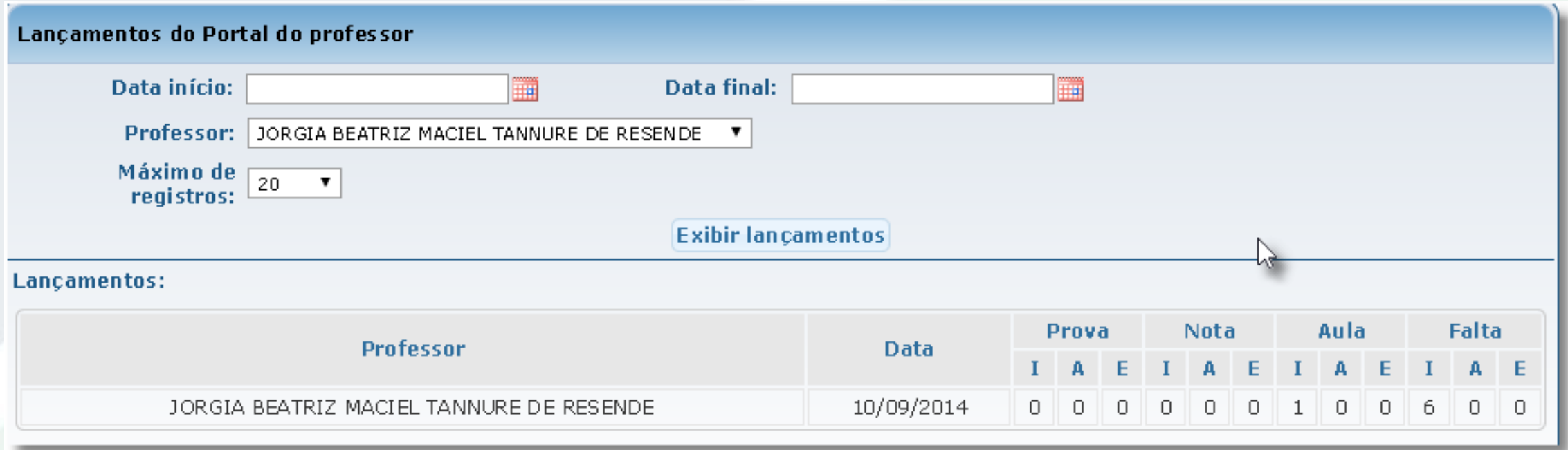

Lançamentos do Portal do Professor, é uma consulta informando data que o professor executou cadastros, alterações e exclusões no webgiz de prova, nota, aula ou falta.

Parceira dos Educadores

**Obs.: Esta opção só funciona com a Auditoria do portal ativada.** 

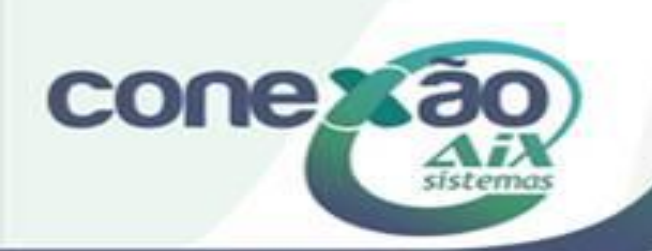

#### Ocorrências comportamentais

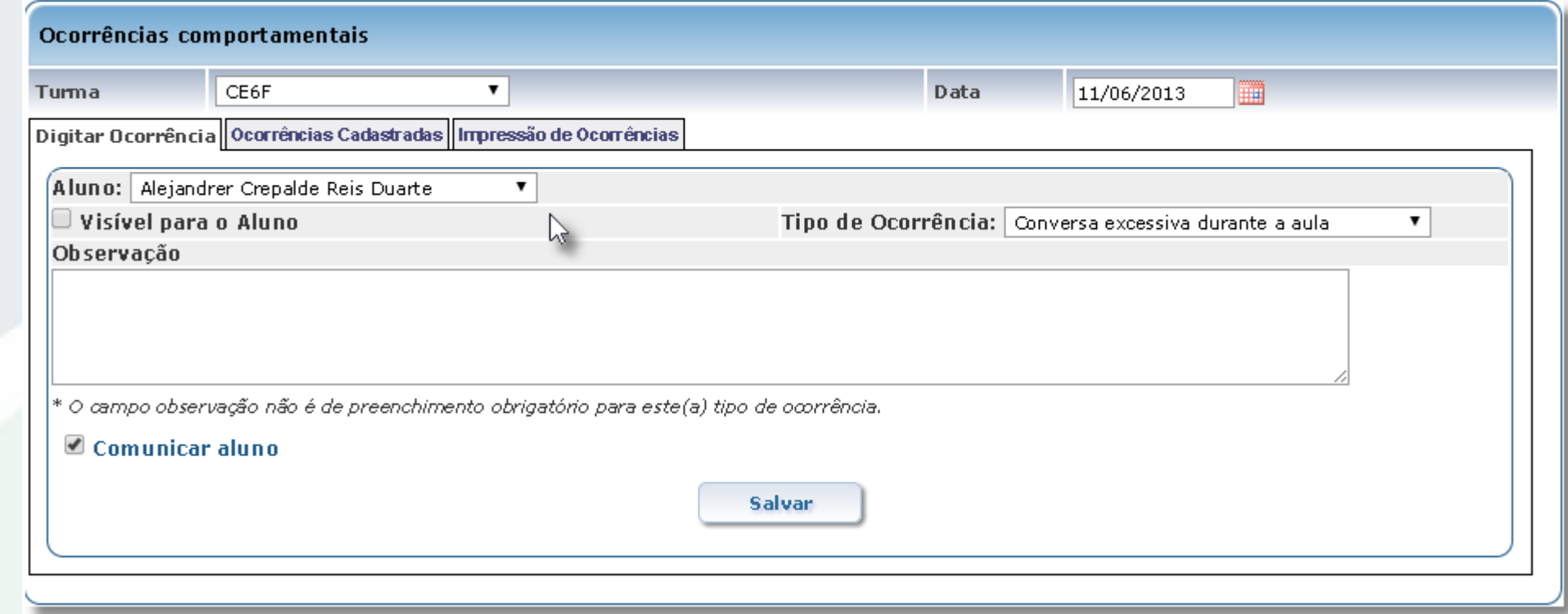

Por este menu o coordenador pode realizar o lançamento de Ocorrências comportamentais para alunos diretamente pelo portal e a mesma pode ou não ser visível ao aluno caso o coordenador opte.

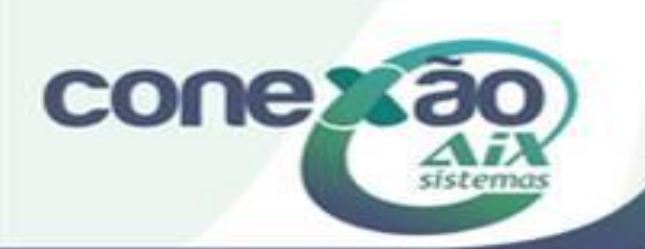

# Obrigado!

Gabriel Marques - Analista de Treinamento

Dúvidas: [www.aix.com.br](http://www.aix.com.br/) (Cliente Online)

[Manual On Line](http://moodle.gestaodoensino.net/wiki/index.php/WebGiz_Rematr%C3%ADcula_On-line)

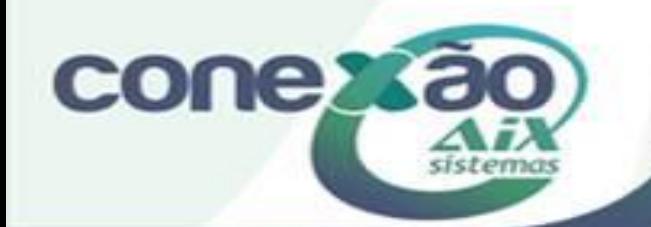